## **Moderating Quizzes**

[Canvas Instructor Guide: How do I use the Moderate Quiz Tool?](http://guides.instructure.com/m/4152/l/276730-once-i-publish-a-quiz-how-do-i-use-the-moderate-quiz-page)

1. To give extra attempts or extra time to students who need it, go into the Quizzes tab and click on the name of the desired quiz

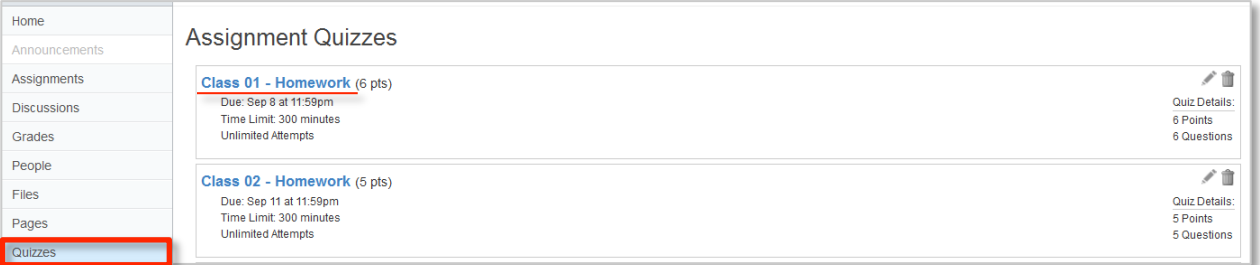

2. Click on the "Moderate This Quiz" option and Select the pencil icon next to a student's name

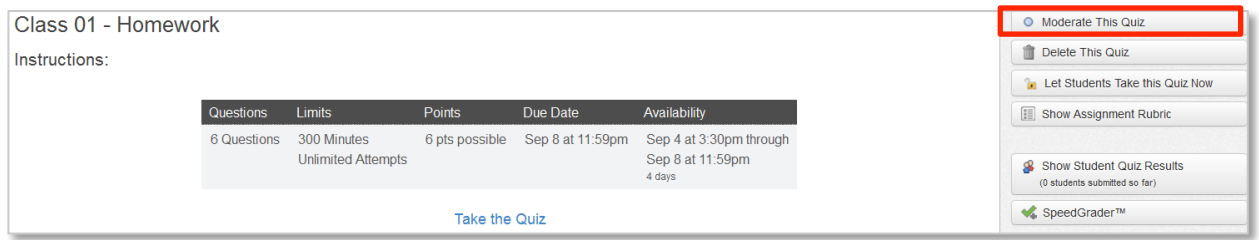

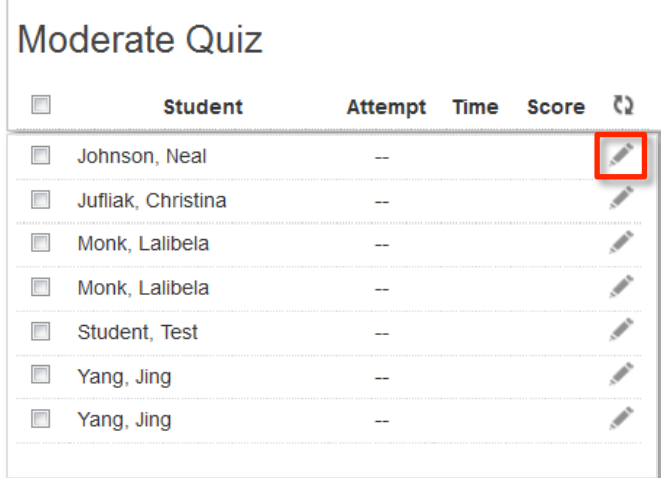

3. Enter the necessary information and click Save

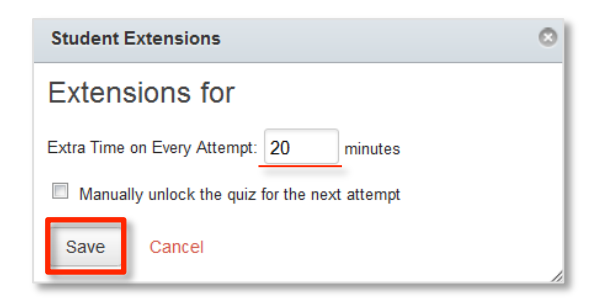

Note: selecting to manually unlock the next quiz attempt will allow a student to access a locked quiz on his or her own time once. Then the quiz will lock back up again for that student.